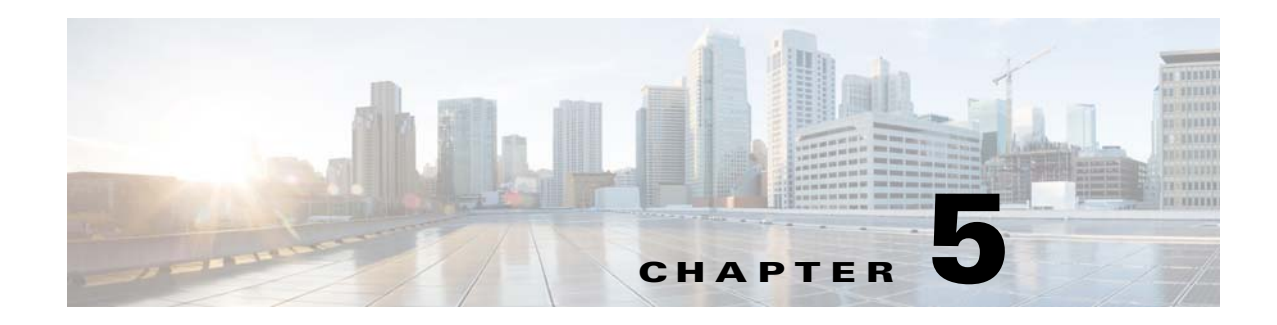

# **Network Setup**

The Network Setup windows let you configure various network-related settings for the IP camera. The following sections describe the Network Setup windows in detail:

- **•** [Basic Window, page 5-1](#page-0-0)
- **•** [IP Addressing Window, page 5-3](#page-2-0)
- **•** [Time Window, page 5-5](#page-4-0)
- **•** [Discovery Window, page 5-6](#page-5-0)
- **•** [Medianet Window, page 5-7](#page-6-0)
- **•** [SNMP Window, page 5-8](#page-7-0)
- **•** [802.1x Window, page 5-10](#page-9-0)
- **•** [IP Filter Window, page 5-12](#page-11-0)
- **QoS** Window, page 5-13

## <span id="page-0-0"></span>**Basic Window**

The Basic window provides options for identifying the IP camera and controlling basic operations. To display the Basic window, perform the following steps:

### **Procedure**

- **Step 1** From the IP camera user interface, click the **Setup** link.
- **Step 2** Click **Network Setup** to expand the menu.
- **Step 3** From the Network Setup menu, click **Basic**.

The Basic window appears. If you change any options in this window, you must click the **Save** button to save the changes. If you do not click this button, changes are not retained when you exit the window. The **Save** button appears at the bottom of the window. You might need to scroll down to it.

[Table 5-1](#page-1-0) describes the options in the Basic window.

Г

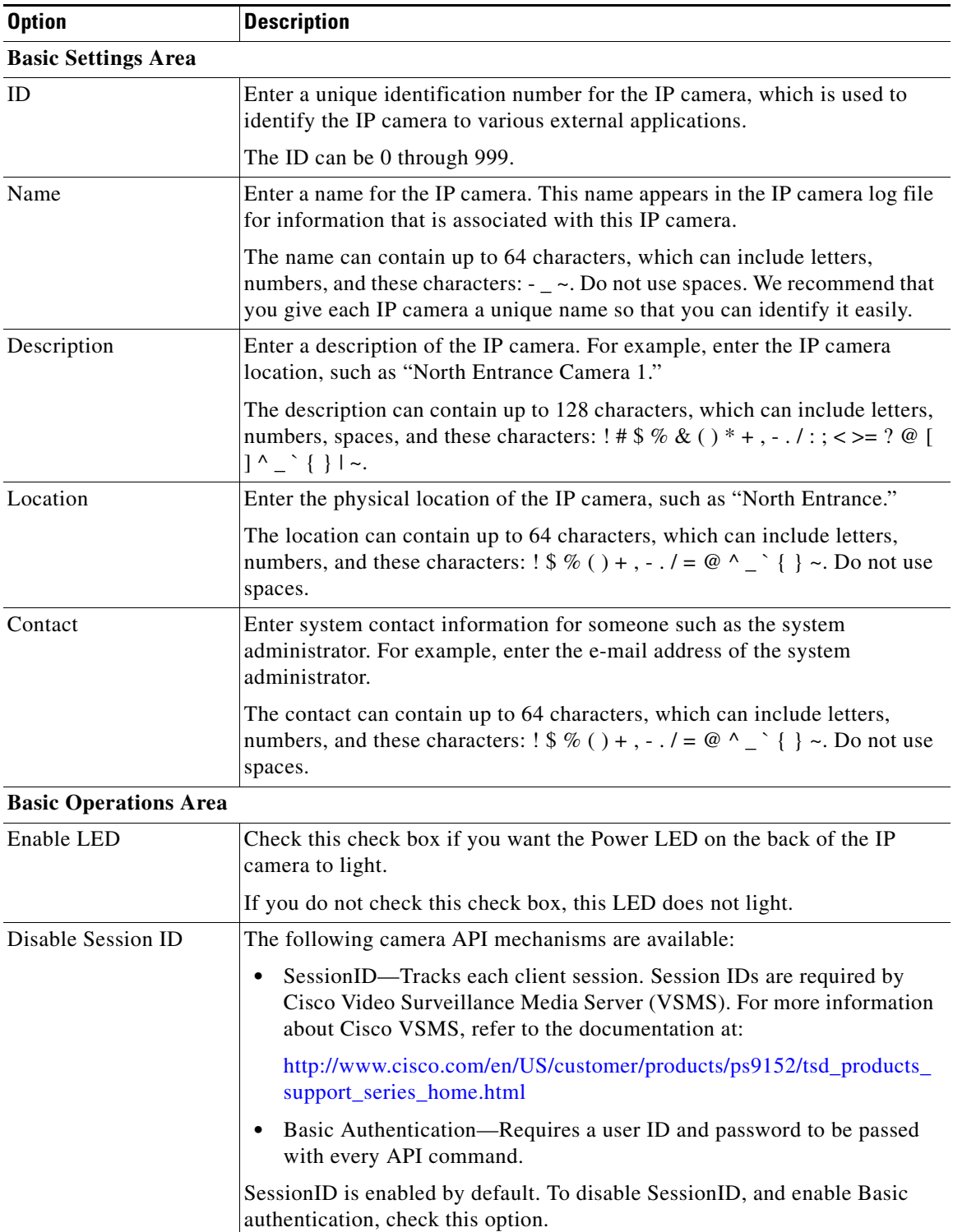

<span id="page-1-0"></span>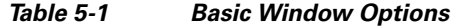

П

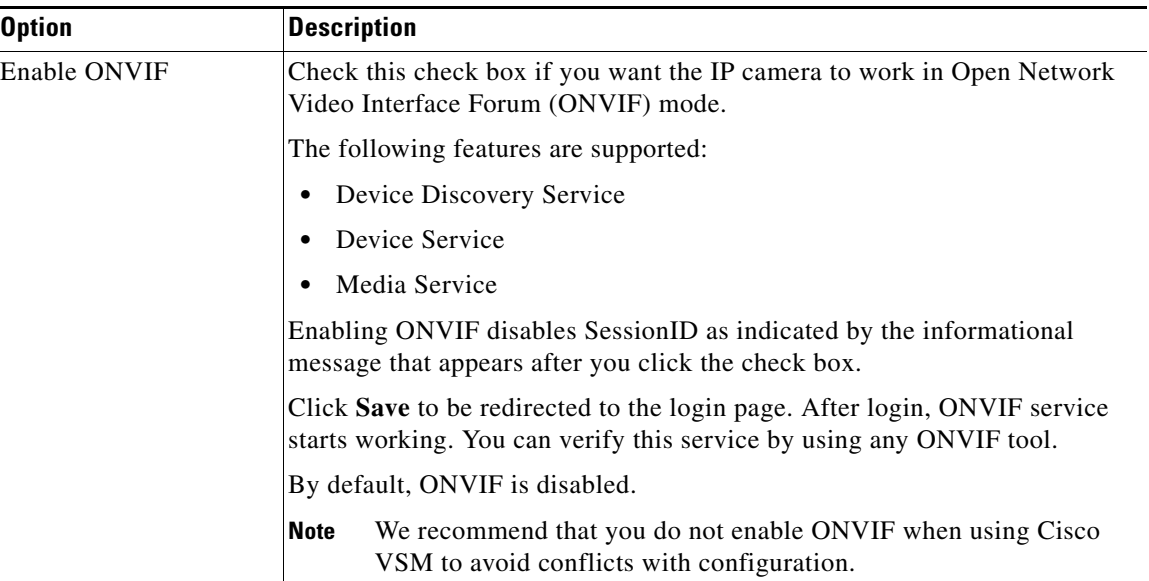

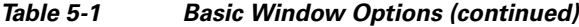

# <span id="page-2-0"></span>**IP Addressing Window**

The IP Addressing window provides options for configuring the IP address of the IP camera.

To display the IP Addressing window, perform the following steps:

### **Procedure**

- **Step 1** From the IP camera user interface, click the **Setup** link.
- **Step 2** Click **Network Setup** to expand the menu.
- **Step 3** From the Network Setup menu, click **IP Addressing**.

The IP Addressing window appears. If you change any options in this window, you must click the **Save**  button to save the changes. If you do not click this button, changes are not retained when you exit the window. The **Save** button appears at the bottom of the window. You might need to scroll down to it.

[Table 5-2](#page-2-1) describes the options in the IP Addressing window.

### *Table 5-2 IP Addressing Window Options*

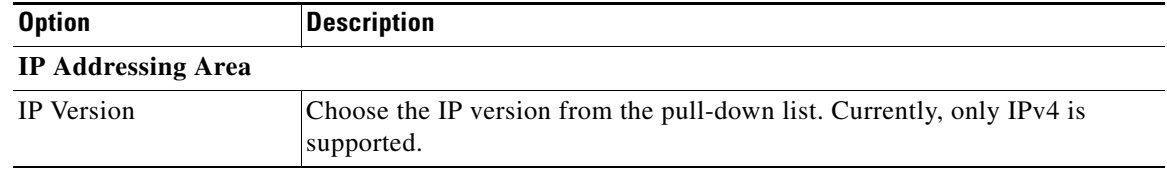

Г

<span id="page-2-1"></span>ë

| <b>Option</b>                    | <b>Description</b>                                                                                                    |
|----------------------------------|----------------------------------------------------------------------------------------------------|
| Configuration Type               | Choose the method by which the IP camera obtains its IP address:                                                                                                    |
|                                  | <b>Dynamic</b> —If your network includes a DHCP server for dynamic<br>allocation of IP addresses, choose this option if you want DHCP to<br>assign an IP address and subnet mask to the IP camera. Depending on<br>your router, the default gateway, primary DNS server, and secondary<br>DNS server may also be assigned. The DHCP server must be configured<br>to allocate static IP addresses based on MAC addresses so that the IP<br>camera always receives the same address. |
|                                  | Static—Choose this option if you want to manually enter an IP address,<br>subnet mask, default gateway, and DNS server IP addresses for the<br>camera.                                                                                                    |
| IP Address                       | If you configured the IP camera for a static IP address, enter that IP address.                                                                                                    |
| <b>Subnet Mask</b>               | If you configured the IP camera for a static IP address, enter the subnet mask<br>for the IP camera. Use the same value that is configured for the PCs on your<br>network.                                                                                                    |
| Gateway Address                  | If you configured the IP camera for a static IP address, enter the gateway for<br>the IP camera. Use the same value that is configured for the PCs on your<br>network.                                                                                                    |
| Primary DNS                      | Optional. Enter the IP address of the primary the DNS server that is used in<br>your network. Use the same value that is used for the PCs on your LAN.<br>Typically, your ISP provides this address.                                                                                                    |
|                                  | This address is required if you use a host name instead of an IP address in<br>any configuration field in the IP camera configuration windows.                                                                                                    |
| <b>Secondary DNS</b>             | Optional. Enter the IP address of a secondary (backup) DNS server to use if<br>the primary DNS server is unavailable. Enter the DNS server to be used if<br>the primary DNS server is unavailable.                                                                                                    |
|                                  | This address is required if you have a secondary DNS server an you use a<br>host name instead of an IP address in any configuration field in the IP camera<br>configuration windows.                                                                                                    |
| <b>Network transmission Unit</b> |                                                                                                    |
| <b>MTU</b>                       | Maximum transmission unit size in bytes for packets that the network<br>transmits. Cisco recommends that you use the default value of 1500 unless<br>there are special requirements for your network. If you experience<br>operational issues after changing this value, set this value back to 1500.                                                                                                    |
|                                  | If you change this value, restart the IP camera after saving the change.                                                                                                    |
|                                  | Valid values are 600 through 1500. The value 1500.                                                                                                    |

*Table 5-2 IP Addressing Window Options (continued)*

# <span id="page-4-0"></span>**Time Window**

The Time window provides options for setting and maintaining the time of the IP camera. To display the Time window, perform the following steps:

#### **Procedure**

- **Step 1** From the IP camera user interface, click the **Setup** link.
- **Step 2** Click **Network Setup** to expand the menu.
- **Step 3** From the Network Setup menu, click **Time**.

The Time window appears. If you change any options in this window, you must click the **Save** button to save the changes. If you do not click this button, changes are not retained when you exit the window. The **Save** button appears at the bottom of the window. You might need to scroll down to it.

[Table 5-3](#page-4-1) describes the options in the Time window.

| <b>Option</b>                           | <b>Description</b>                                                                                                    |
|-----------------------------------------|----------------------------------------------------------------------------------------------------|
| <b>Set Time Mode Area</b>               |                                                                                                    |
| <b>Manually Configure</b><br>Time       | Choose this option if you want to set the time for the IP camera manually.                                                                                          |
| Use NTP Server to<br><b>Update Time</b> | Choose this option if you want the IP camera to obtain its time from a<br>network time protocol (NTP) server.                                                       |
|                                         | If you check this check box, the camera contacts the designated NTP server<br>every 64 seconds and synchronizes its internal clock with the time of that<br>server. |

<span id="page-4-1"></span>*Table 5-3 Time Window Options*

#### **Local Time Area**

**Note** These options do not apply if you choose the Use NTP Server to Update Time option.

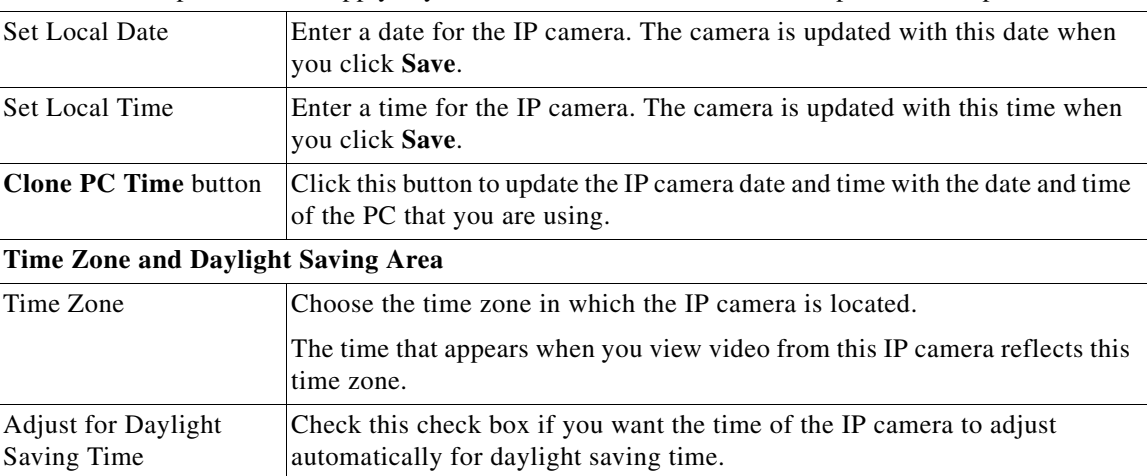

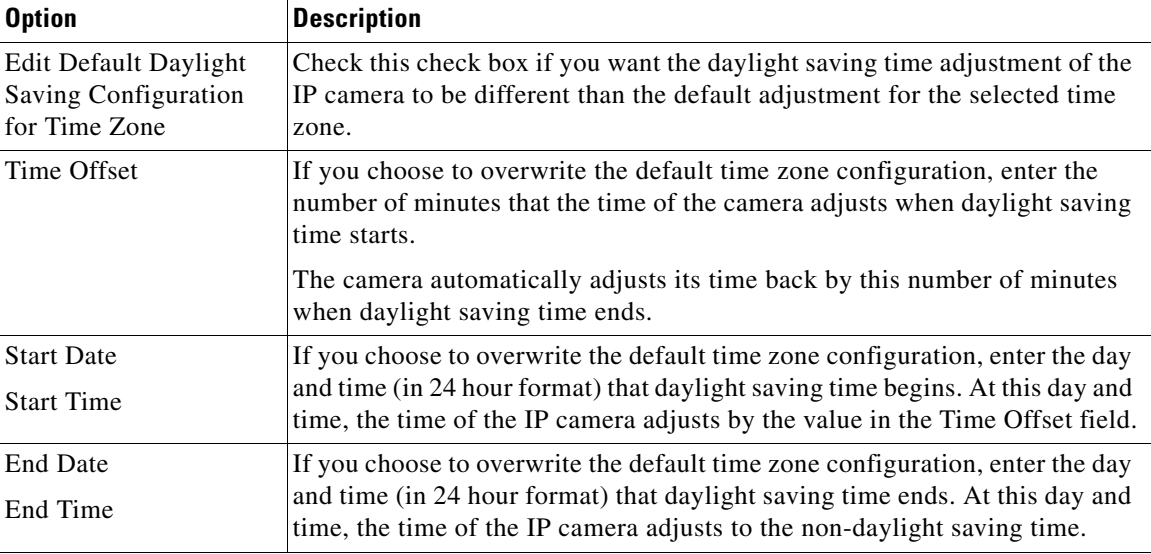

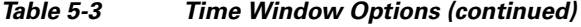

### **NTP Server Settings Area**

**Note** These options do not apply if you choose the Manually Configure Time option.

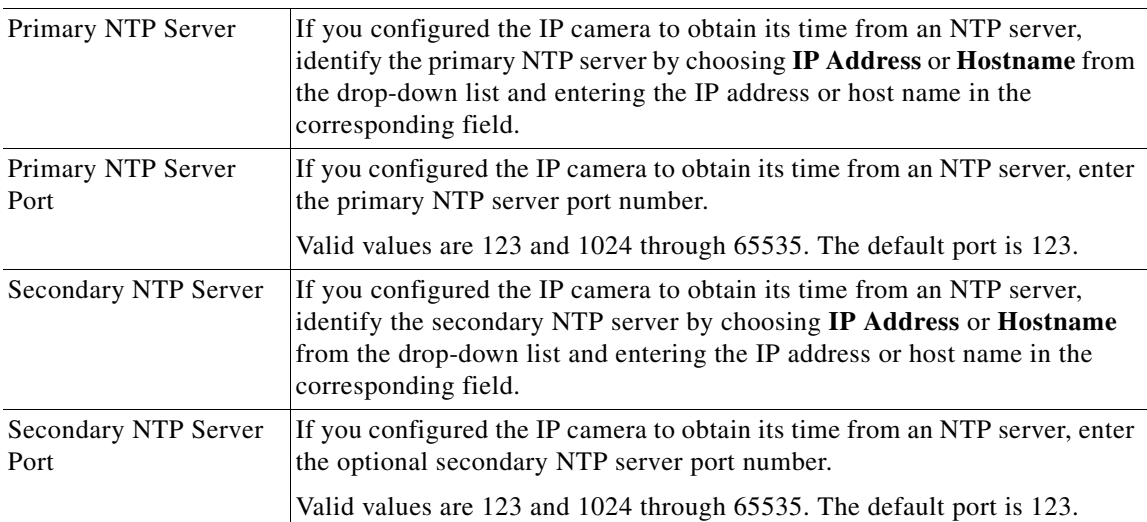

# <span id="page-5-0"></span>**Discovery Window**

The Discovery window provides options for configuring the IP camera to work with Cisco Discovery Protocol or Bonjour. These applications facilitate monitoring and management of your network.

To display the Discovery window, perform the following steps:

### **Procedure**

**Step 1** From the IP camera user interface, click the **Setup** link.

**Step 2** Click **Network Setup** to expand the menu.

### **Step 3** From the Network Setup menu, click **Discovery**.

The Discovery window appears. If you change any options in this window, you must click the **Save**  button to save the changes. If you do not click this button, changes are not retained when you exit the window. The **Save** button appears at the bottom of the window. You might need to scroll down to it.

[Table 5-4](#page-6-1) describes the options in the Discovery window.

<span id="page-6-1"></span>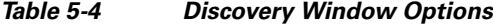

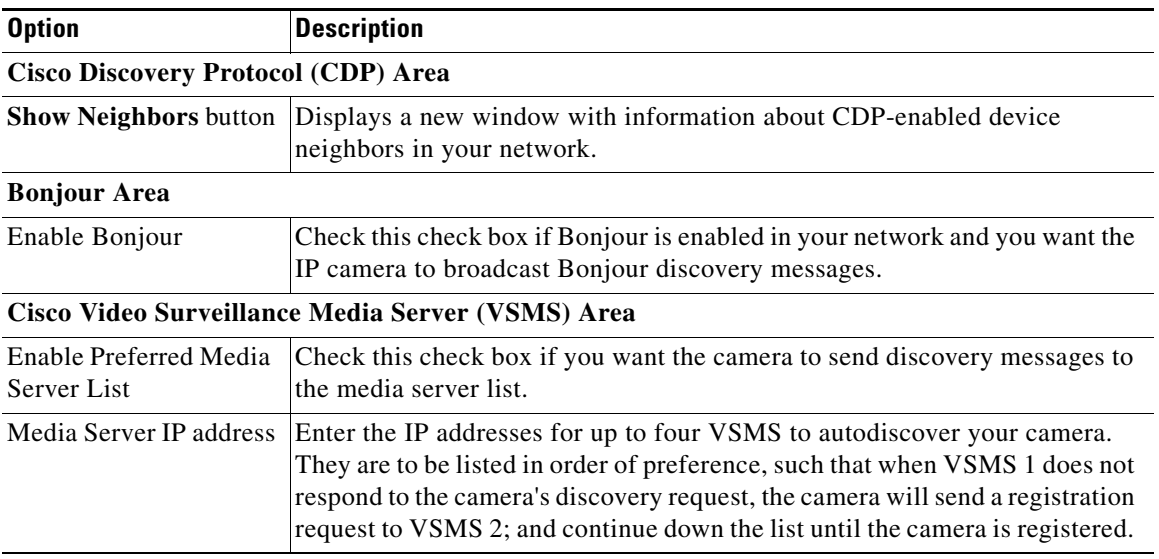

## <span id="page-6-0"></span>**Medianet Window**

The Media Services Interface (MSI) is a software component that is embedded in video endpoints and collaboration applications. MSI ties the network to user devices and applications that enables an end-to-end architecture called Cisco Medianet.

The Medianet window on the IP cameras contains the Enable Flow Meditate option. By default this setting is enabled to allow metadata about the camera to be sent across the network and to the network elements in the media path.

For more information about Medianet, refer to the *Cisco Video Surveillance Operations Manager User Guide* at the following URL:

[http://www.cisco.com/en/US/products/ps10818/products\\_user\\_guide\\_list.html](http://www.cisco.com/en/US/products/ps10818/products_user_guide_list.html)

To display the Medianet window, perform the following steps:

- **Step 1** From the IP camera user interface, click the **Setup** link.
- **Step 2** Click **Network Setup** to expand the menu.
- **Step 3** From the Network Setup menu, click **Medianet**.

Г

The Medianet window appears. If you change any options in this window, you must click the **Save** button to save the changes. If you do not click this button, changes are not retained when you exit the window. The **Save** button appears at the bottom of the window. You might need to scroll down to it.

Table 5-5 describes the options in the Medianet window.

*Table 5-5 Medianet Window Options*

| <b>Option</b>                 | <b>Description</b>                                                                                                    |  |
|-------------------------------|----------------------------------------------------------------------------------------------------|--|
| <b>Medianet Features Area</b> |                                                                                                    |  |
| Enable Flow Metadata          | Check this check box if Medianet is supported in your network. Flow<br>metadata is the data that describes flow in network. |  |
|                               | Enabling this feature helps with sending metadata across the network and<br>network elements in the media path.             |  |
|                               | This feature is enabled by default.<br><b>Note</b>                                                                          |  |

## <span id="page-7-0"></span>**SNMP Window**

The SNMP window provides options for configuring Simple Network Management Protocol (SNMP) settings for the IP camera. These settings can help you manage complex networks by sending messages to different devices on the network.

To display the SNMP window, perform the following steps:

- **Step 1** From the IP camera user interface, click the **Setup** link.
- **Step 2** Click **Network** Setup to expand the menu.
- **Step 3** From the Network Setup menu, click **SNMP**.

The SNMP window appears. If you change any options in this window, you must click the **Save** button to save the changes. If you do not click this button, changes are not retained when you exit the window. The **Save** button appears at the bottom of the window. You might need to scroll down to it.

[Table 5-6](#page-7-1) describes the options in the SNMP window.

| <b>Option</b>                | <b>Description</b>                                                                                                    |
|------------------------------|----------------------------------------------------------------------------------------------------|
| <b>SNMP</b> v2c Area         |                                                                                                    |
| Enable SNMP v2c              | Check this check box to enable SNMP v2c.                                                                                                    |
| Read Community String        | Enter the SNMP read community string, which identifies the valid read<br>community.                                                                                                    |
| <b>Trap Community String</b> | Enter the SNMP trap community string.                                                                                                    |
| Primary Trap Receiver        | Identify the primary trap receiver of the SNMP v2c manager by choosing IP<br>Address or Hostname from the drop-down list and entering the IP address<br>or host name in the corresponding field. |

<span id="page-7-1"></span>*Table 5-6 SNMP Window Options*

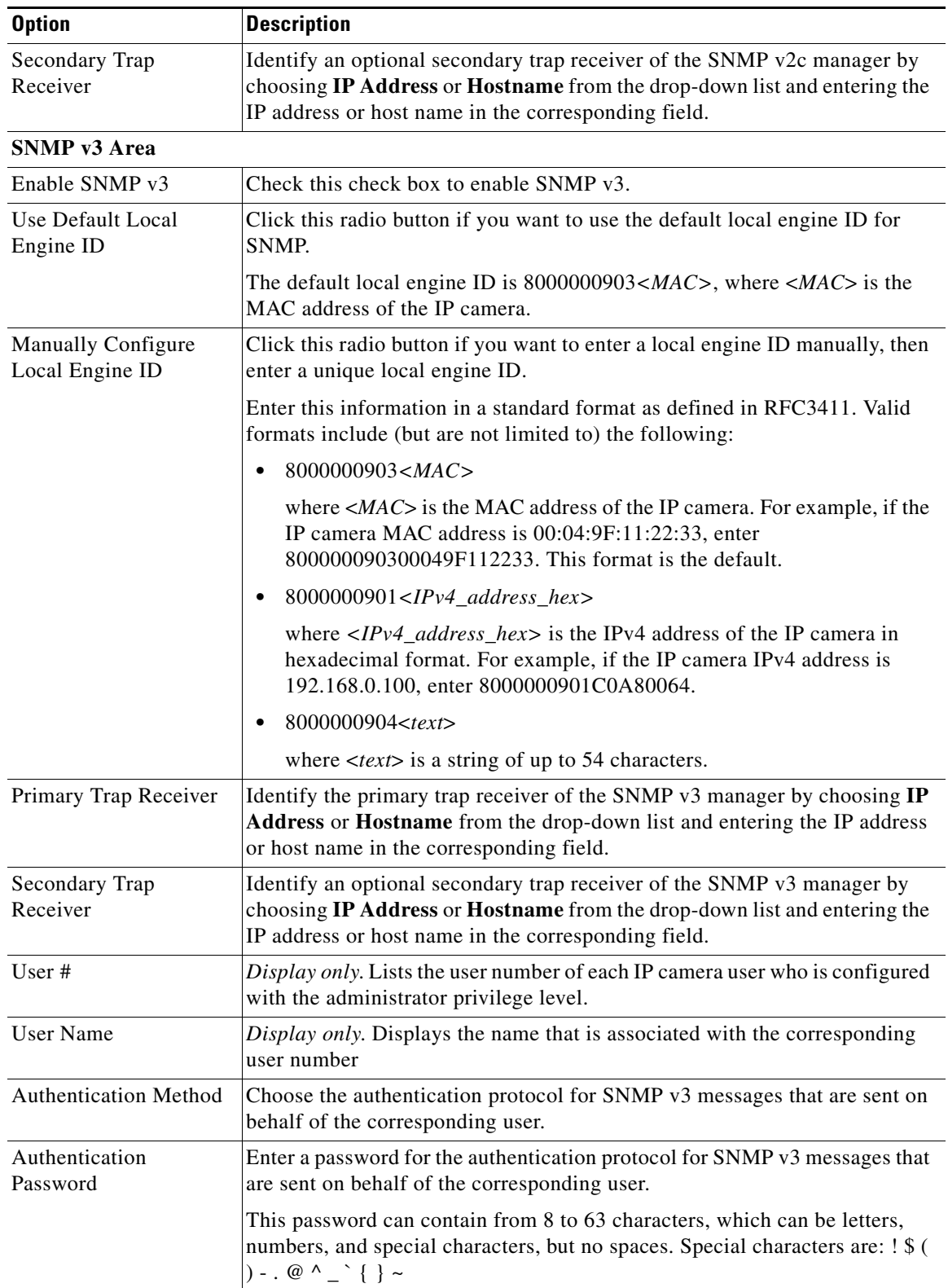

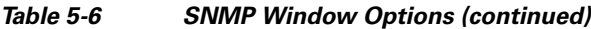

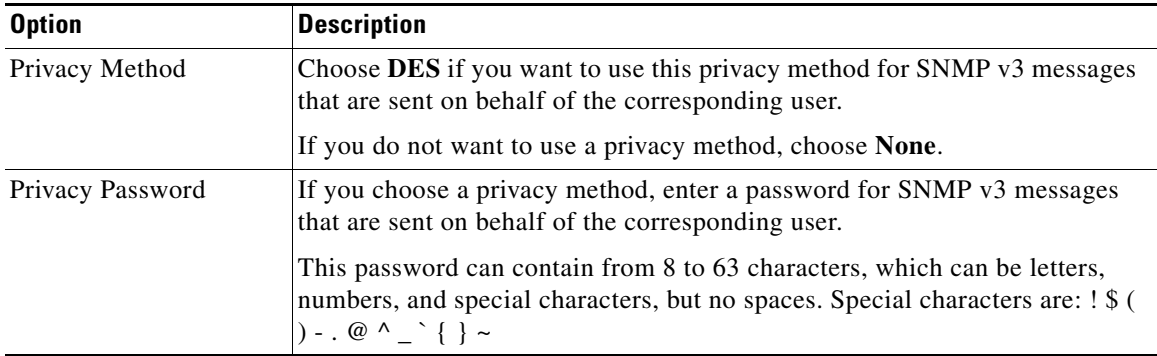

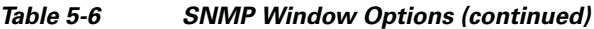

# <span id="page-9-0"></span>**802.1x Window**

The 802.1x window provides options for configuring 802.1x authentication for the IP camera. These settings require that RADIUS be configured on your network to provide the client authentication.

To display the 802.1x window, perform the following steps:

- **Step 1** From the IP camera user interface, click the **Setup** link.
- **Step 2** Click **Network Setup** to expand the menu.
- **Step 3** From the Network Setup menu, click **802.1x**.

The 802.1x window appears. If you change any options in this window, you must click the **Save** button to save the changes. If you do not click this button, changes are not retained when you exit the window. The **Save** button appears at the bottom of the window. You might need to scroll down to it.

[Table 5-7](#page-9-1) describes the options in the 802.1x window.

| <b>Option</b>                        | <b>Description</b>                                                                            |
|--------------------------------------|-----------------------------------------------------------------------------------------------|
| 802.1x Settings Area                 |                                                                                               |
| Enable $802.1x$                      | Check this check box to enable 802.1x authentication for the IP camera.                       |
| Protocol Type                        | Choose the protocol for 802.1x authentication. Options are                                    |
|                                      | EAP-TLS<br>$\bullet$                                                                          |
|                                      | <b>EAP-TTLS</b><br>$\bullet$                                                                  |
|                                      | EAP-PEAP<br>٠                                                                                 |
|                                      | EAP-FAST<br>$\bullet$                                                                         |
|                                      | The remaining fields in this window change depending on the protocol type<br>that you choose. |
| <b>EAP-TLS Configuration Ontions</b> |                                                                                               |

<span id="page-9-1"></span>*Table 5-7 802.1x Window Options*

**EAP-TLS Configuration Options**

**Note** These options appear if you select the protocol type **EAP-TLS**.

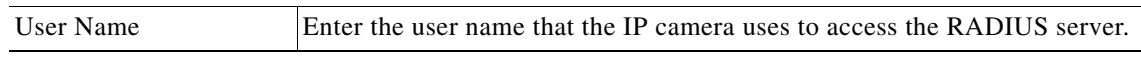

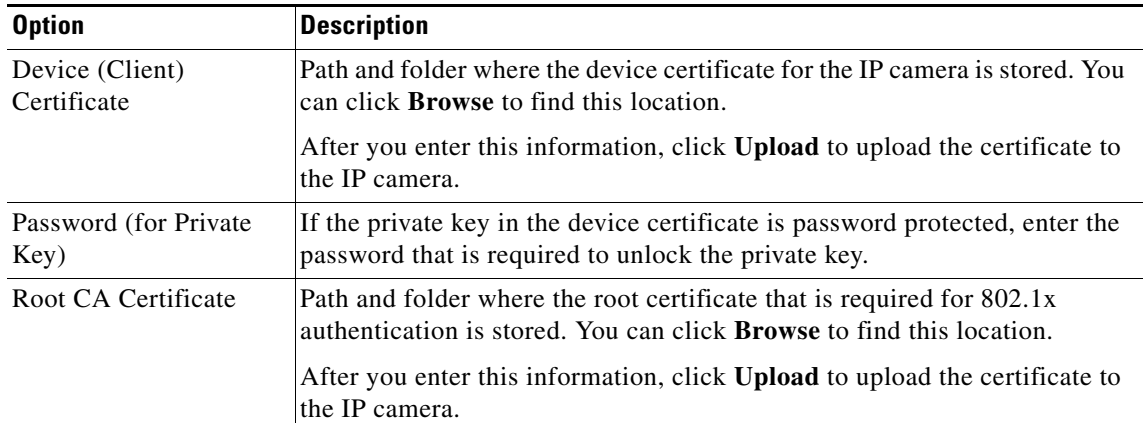

### *Table 5-7 802.1x Window Options (continued)*

### **EAP-TTLS Configuration Options**

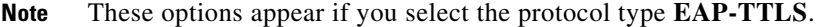

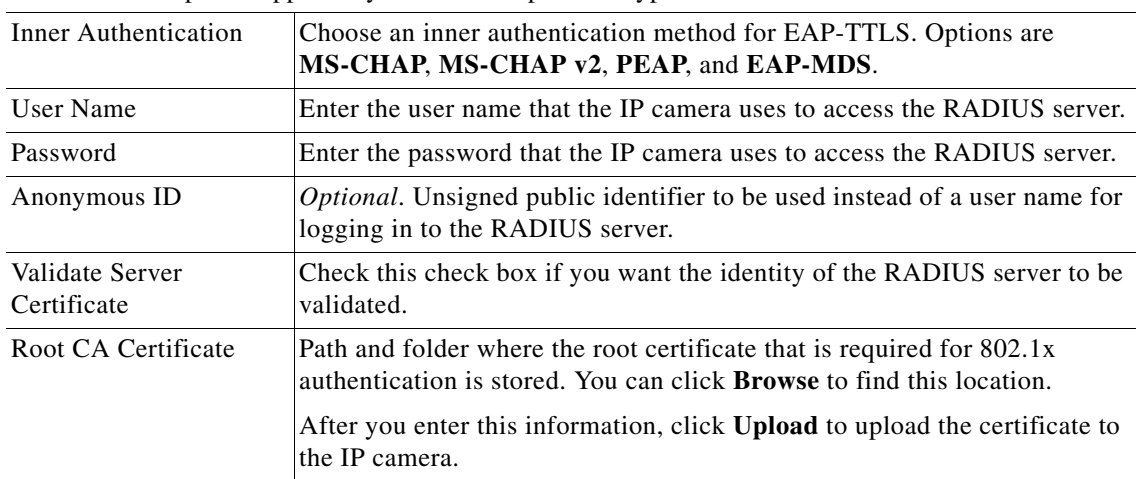

### **EAP-PEAP Configuration Options**

**Note** These options appear if you select the protocol type **EAP-PEAP**.

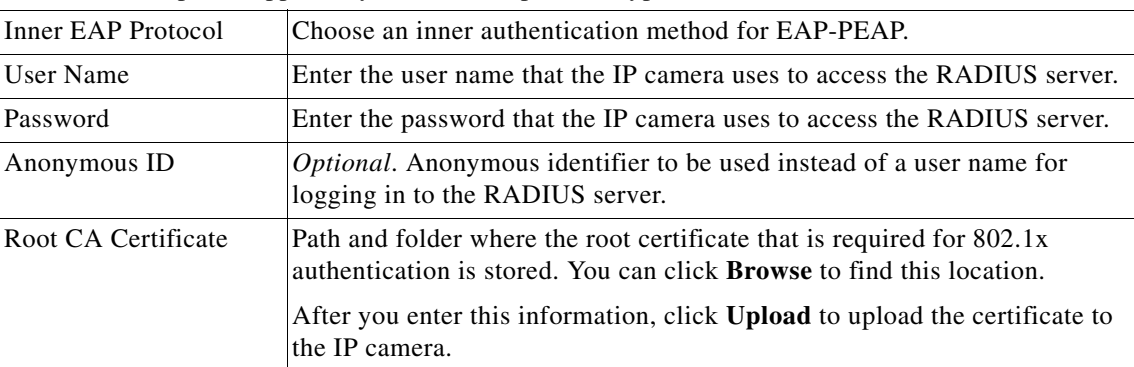

## **EAP-FAST Configuration Options**

## **Note** These options appear if you select the protocol type **EAP-FAST**.

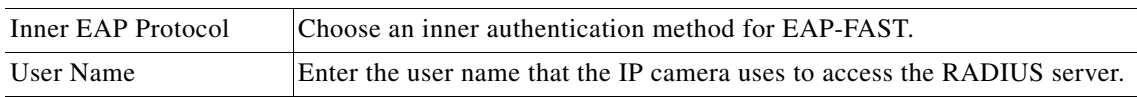

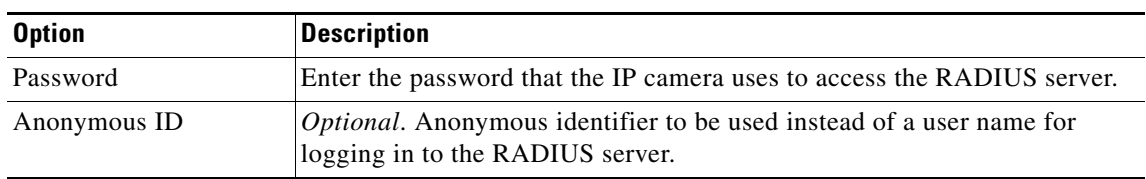

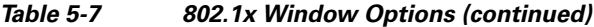

# <span id="page-11-0"></span>**IP Filter Window**

The IP Filter window provides options for controlling access to the IP camera by designating up to 10 IP addresses or address ranges that are allowed or denied access to the IP camera.

To display the IP Filter window, perform the following steps:

#### **Procedure**

**Step 1** From the IP camera user interface, click the **Setup** link.

**Step 2** Click **Network Setup** to expand the menu.

**Step 3** From the Network Setup menu, click **IP Filtering**.

The IP Filter window appears. If you change any options in this window, you must click the **Save** button to save the changes. If you do not click this button, changes are not retained when you exit the window. The **Save** button appears at the bottom of the window. You might need to scroll down to it.

[Table 5-8](#page-11-1) describes the options in the IP Filter window.

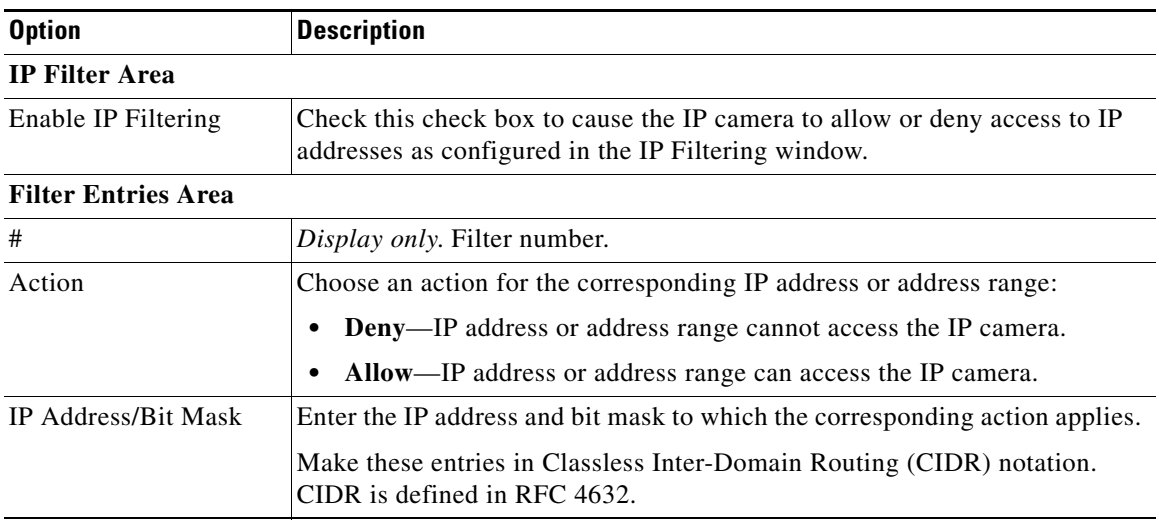

<span id="page-11-1"></span>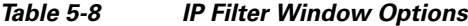

# <span id="page-12-0"></span>**QoS Window**

The QoS window provides options for configuring quality of service (QoS) settings for ado and video streams.

To display the QoS window, perform the following steps:

#### **Procedure**

- **Step 1** From the IP camera user interface, click the **Setup** link.
- **Step 2** Click **Network Setup** to expand the menu.
- **Step 3** From the Network Setup menu, click **QoS**.

The QoS window appears. If you change any options in this window, you must click the **Save** button to save the changes. If you do not click this button, changes are not retained when you exit the window. The **Save** button appears at the bottom of the window. You might need to scroll down to it.

[Table 5-9](#page-12-1) describes the options in the QoS window.

| <b>Option</b>                                  | <b>Description</b>                                                                                                    |  |
|------------------------------------------------|----------------------------------------------------------------------------------------------------|--|
| <b>Class of Service (CoS) Area</b>             |                                                                                                    |  |
| Enable CoS for Video<br>Streaming              | Check this check box to enable class of service (CoS) control for video<br>streams.                                                     |  |
|                                                | If you enable this option, the IP camera specifies a VLAN tag that appends<br>to an Ethernet MAC frame for video streaming data.        |  |
| Video Priority                                 | Value from 0 (lowest priority) through 7 (highest priority) that specifies the<br>CoS priority value for steaming video data.           |  |
| Video VLAN ID                                  | Enter the ID of the video VLAN to which CoS packets are directed.                                                                       |  |
| Enable CoS for Audio<br>Streaming              | Check this check box to enable class of service (CoS) control for audio<br>streams.                                                     |  |
| <b>Audio Priority</b>                          | Value from 0 (lowest priority) through 7 (highest priority) that specifies the<br>CoS priority value for steaming audio data.           |  |
| Audio VLAN ID                                  | Enter the ID of the audio VLAN to which CoS packets are directed.                                                                       |  |
| <b>Differentiated Services (DiffServ) Area</b> |                                                                                                    |  |
| Enable DiffServ for<br>Video Streaming         | Check this check box to enable Differentiated Services (DiffServ) for video<br>streams.                                                 |  |
|                                                | If you enable this option, the IP camera specifies the DSCP priority value<br>that appends to an IP header for video streaming packets. |  |
| Video DSCP Priority<br>Value                   | Value from 0 (lowest priority) through 63 (highest priority) that specifies the<br>DSCP priority value for steaming video data.         |  |
| Enable DiffServ for<br><b>Audio Streaming</b>  | Check this check box to enable Differentiated Services (DiffServ) for audio<br>streams.                                                 |  |

<span id="page-12-1"></span>*Table 5-9 QoS Window Options*

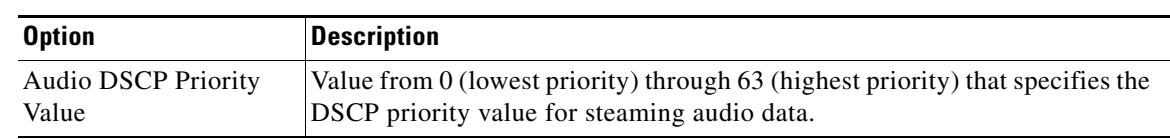

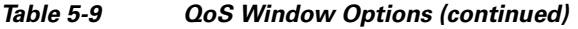

П